## **Format eSR Confirmation Page Print Settings**

The following print settings are recommended for printing the Confirmation page when using the Firefox, Chrome, and Internet Explorer browsers:

## **Enable Print Scaling in Firefox or Google Chrome**

To print the complete confirmation text using the Firefox or Chrome browsers, users must enable Print Scaling to use the scale function to reduce the output or reduce the browser window prior to printing. To enable print scaling, do the following.

- 1. Open Firefox or Chrome and go to the page you need to print.
- 2. Press Ctrl + P to open the print preview dialog. The Print preview page looks as follows:

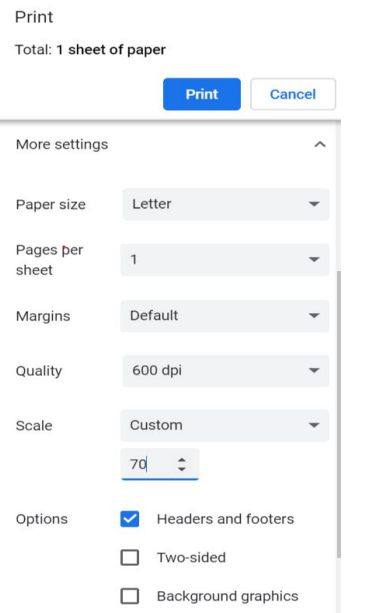

- 3. Click the *More Settings* link on the left.
- 4. Look for the *Scale* text box on the left, select *Custom* from the drop-down menu and enter 70.
- 5. Click Print.

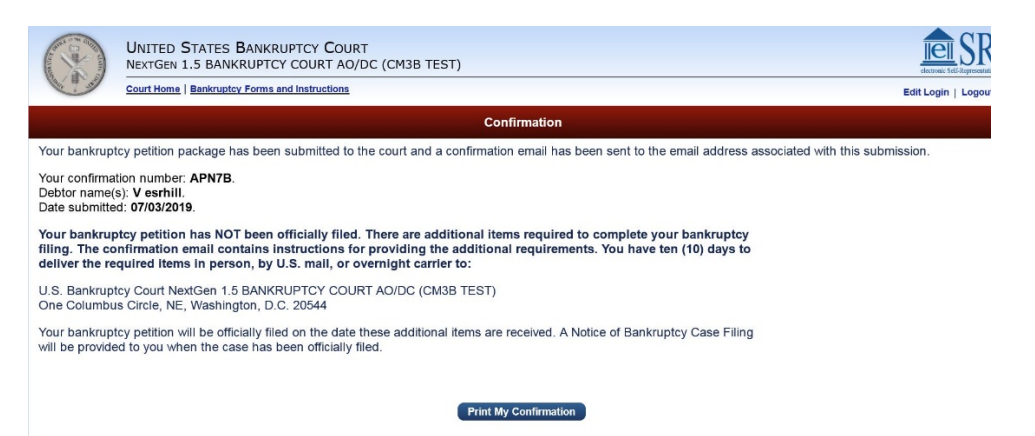

**UNITED STATES BANKRUPTCY COURT** NEXTGEN 1.5 BANKRUPTCY COURT AO/DC (CM3B TEST)

**Court Home | Bankruptcy Forms and Instructions** 

Your bankruptcy petition package has been submitted to the court and a confirmation email has been sent to t

Your confirmation number: B80VX Debtor name(s): first m last. Date submitted: 06/21/2019. .<br>Your bankruptcy petition has NOT been officially filed. There are additional items required to complete y<br>the additional requirements. You have ten (10) days to deliver the required items in person, by U.S. mail

U.S. Bankruptcy Court NextGen 1.5 BANKRUPTCY COURT AO/DC (CM3B TEST)<br>One Columbus Circle, NE, Washington, D.C. 20544

Your bankruptcy petition will be officially filed on the date these additional items are received. A Notice of Bank

## **Internet Explorer**

To print the complete confirmation text using the Internet Explorer browser, change the Print Orientation print the full content on the desired number of pages.

- 1. Open Internet Explorer and go to the page that you would like to print.
- 2. Press Ctrl + P to open the print preferences dialog box.
- 3. Click the Preferences button.
- 4. Select the Layout tab. Then select Landscape from the Orientation drop-down menu.
- 5. Click OK.

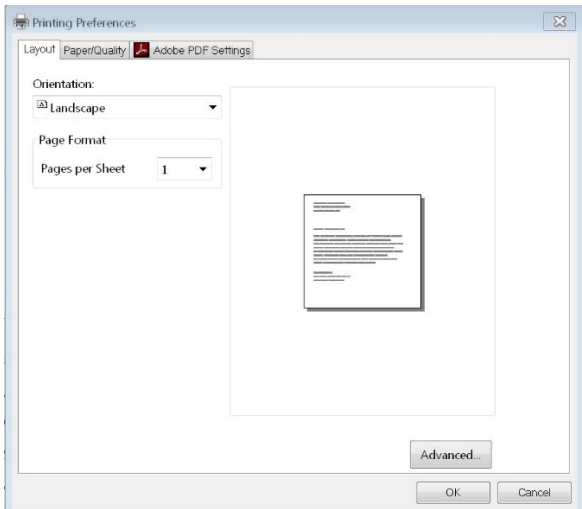